### **【ご利⽤マニュアル】**

### **申込から当日の視聴方法まで**

**2022.1.20改訂**

#### **手順**

- 1. 日本薬剤師会ホームページにおいて、参加されたい研修会の案内ページを開き、申込ボタンを クリックしてください。
- 2. 専用の申込フォームが表示されます。申込フォーム上の案内に沿って情報を入力のうえ、ペー ジ末尾の「申し込む」ボタンをクリックしてください。

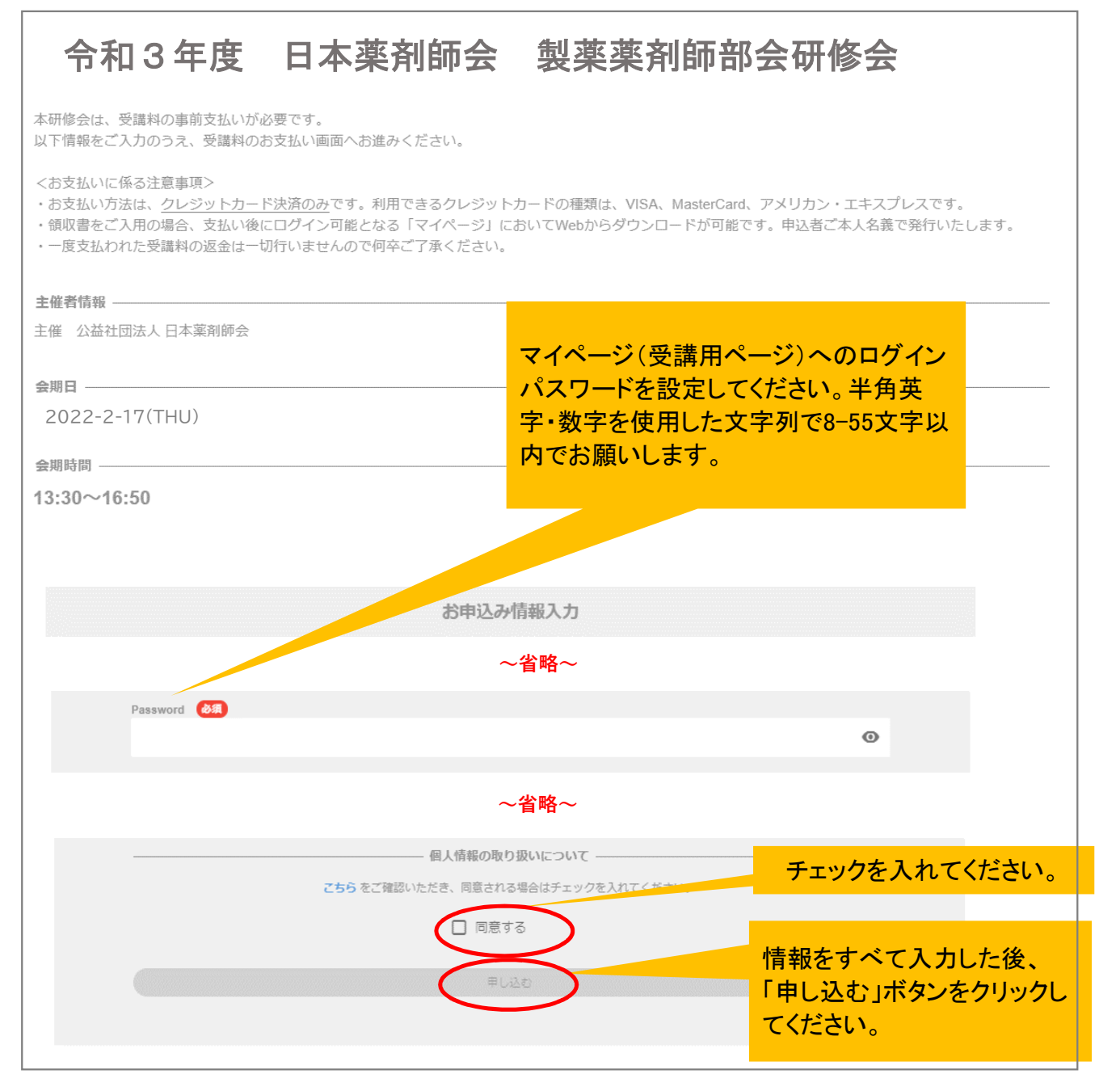

3. 以下のメッセージが表示されます(メッセージは、お使いのWebブラウザにより多少変わり ます)。「OK」ボタンをクリックしてください。

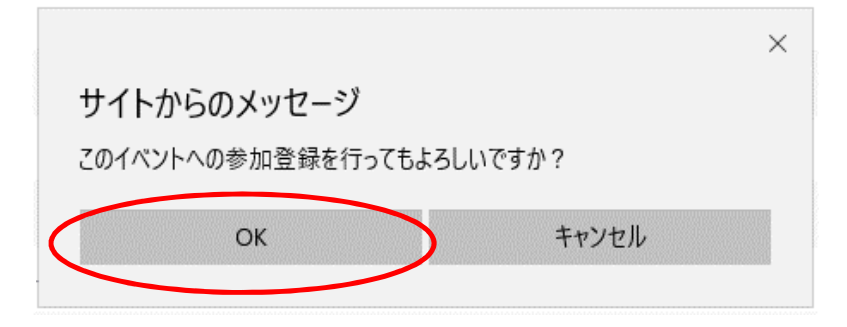

- 4. クレジットカード決済の画面に進みます。クレジットカード情報の入力が完了しましたら「支 払をし、このイベントに申し込む」ボタンを押してください。
	- (注1)決済方法はクレジットカード決済のみ、ご利用できるクレジットカードの種類は、 VISA、MasterCard、アメリカン・エキスプレス、JCB、Diners Club、Discoverです。 コンビニ払いや銀⾏振込はできません。
	- (注2) 一度支払われた受講料の返金は一切行いませんので何卒ご了承ください。

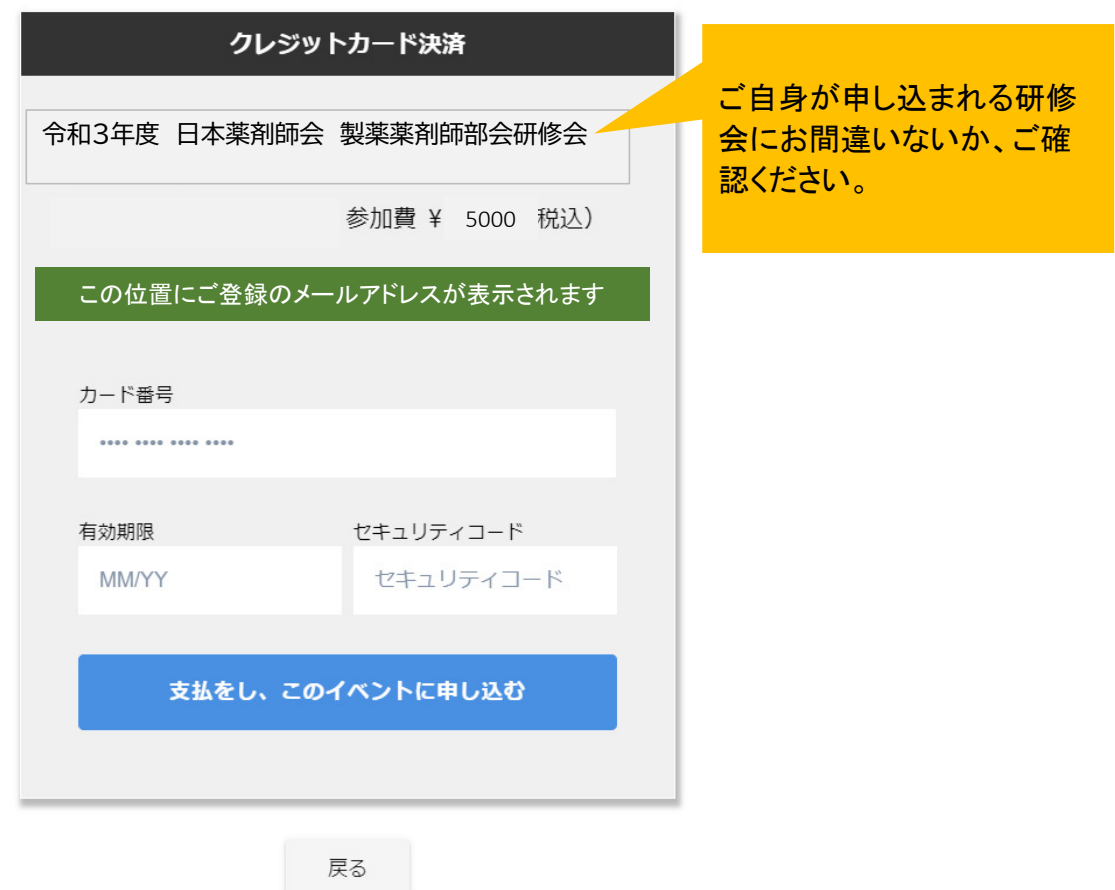

会社のセキュリティが関係して、上記画面に遷移しないことがあるようです。 その場合は、可能であればお手持ちのスマートフォン等でお申込をいただければ幸いです。 なお、PCによる原因の場合は以下のことも併せてお伝えいたします。 ◆ブラウザのバージョンが古い場合

⇒最新のバージョンにしていただくと可能な場合があります。

5. 支払が完了しましたら、ご自身の「マイページ」が表示されます(すでにログインされている 状態です)。同時に、ご登録のメールアドレス宛に「お申込み完了通知」のメールが届きま す。

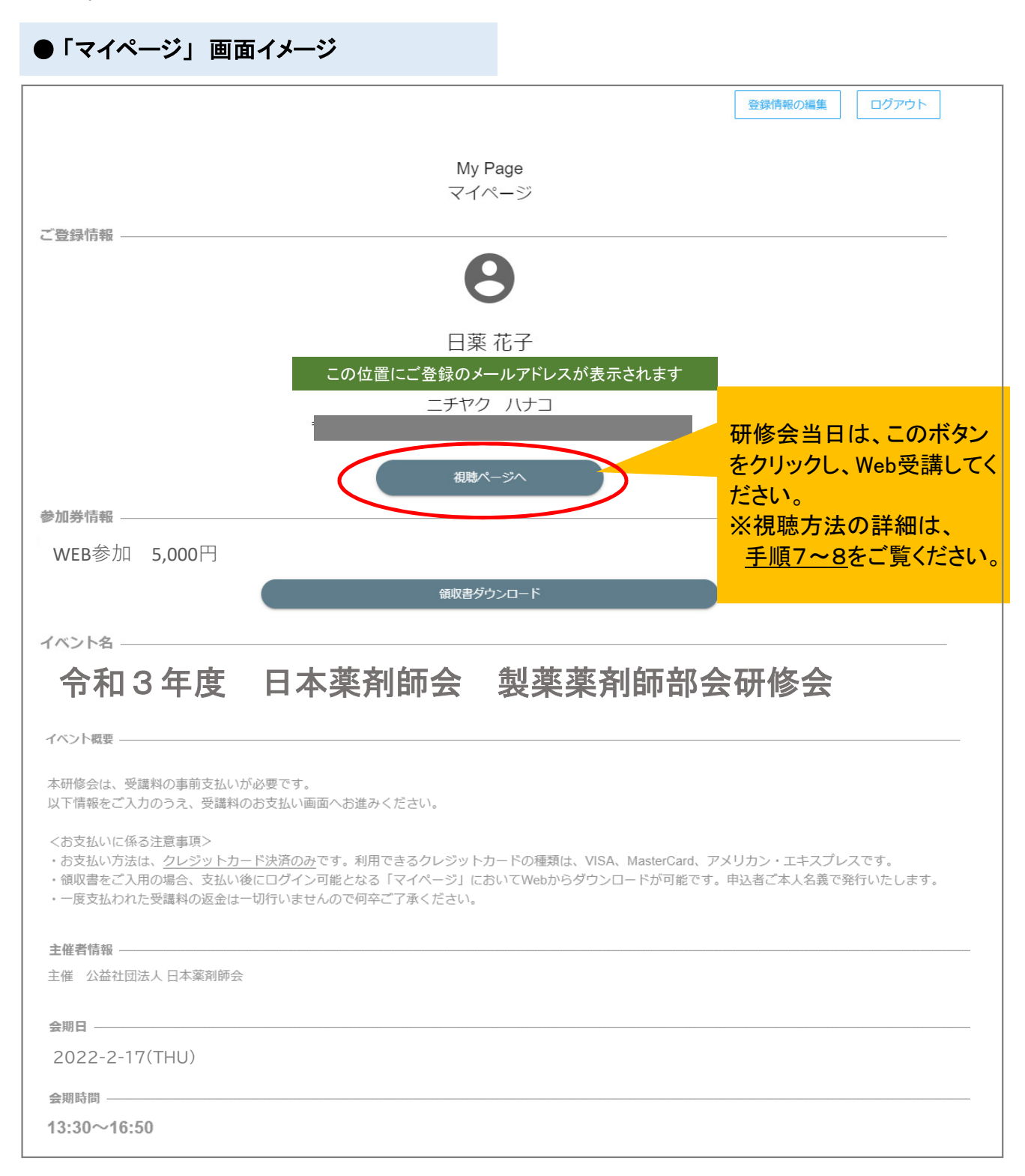

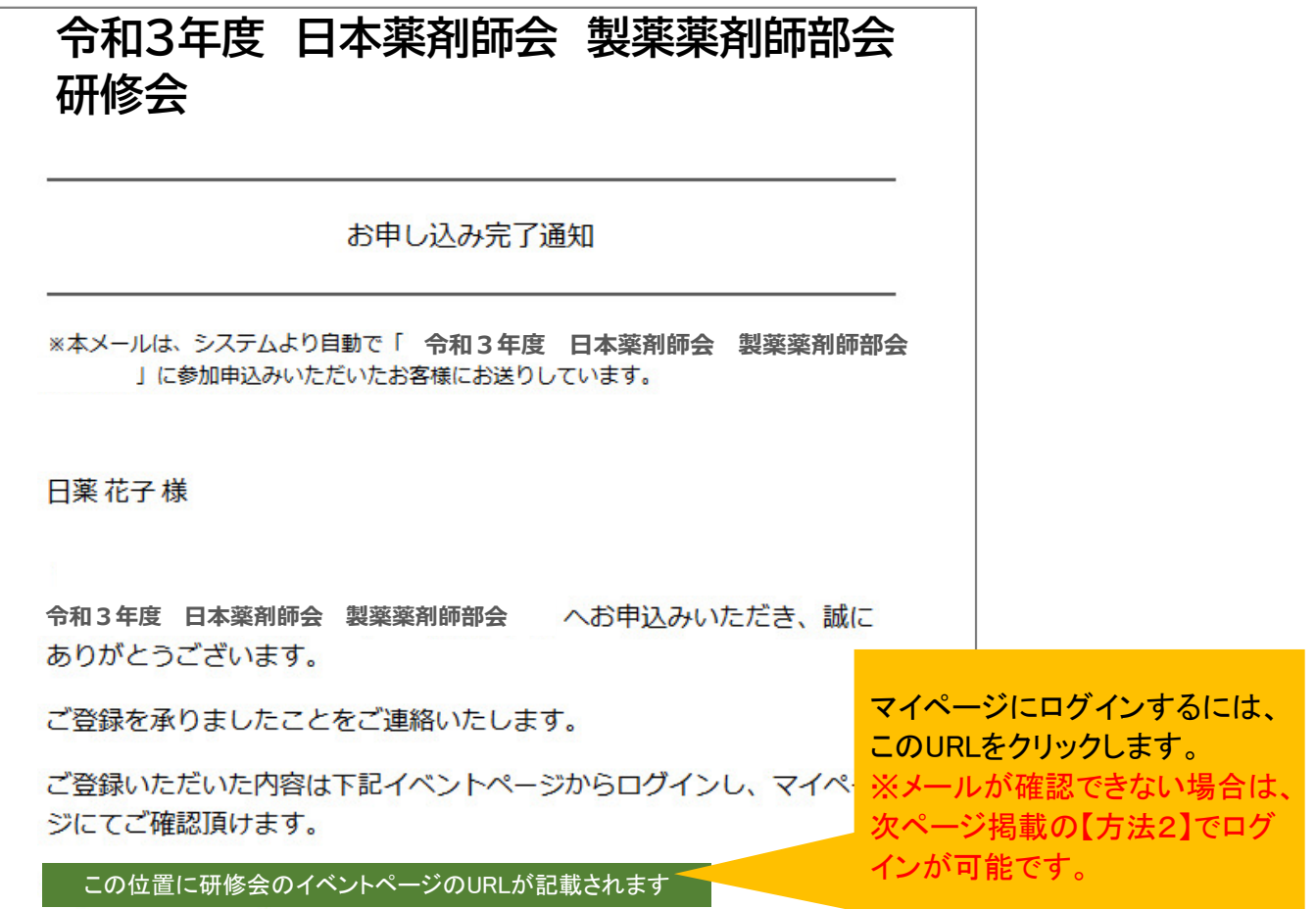

6. **いったんログアウトされた後、再度ログインいただくには、以下2つの⽅法がございます。**

**【方法1】**

「お申込み完了通知」メールに記載のURLをクリックしてください。以下の画面(手順2と同 じ申込みフォーム)が表示されます。ページ右上の「My Pageにログイン」ボタンをクリック のうえ、登録されたメールアドレス及び、ご自身で設定されたパスワードを入力し、ログイン してください。

**【方法2】**

製薬薬剤師部会研修会の案内ページ

(https://www.nichiyaku.or.jp/conference/other/yakuzaishi2021.html)を開き、「7. 受講申込み」の「WEB参加申し込みはこちら」ボタンをクリックしてください。以下の画面 に飛びますので、ページ右上の「My Pageにログイン」ボタンをクリックのうえ、登録された メールアドレス及び、ご自身で設定されたパスワードを入力し、ログインしてください。

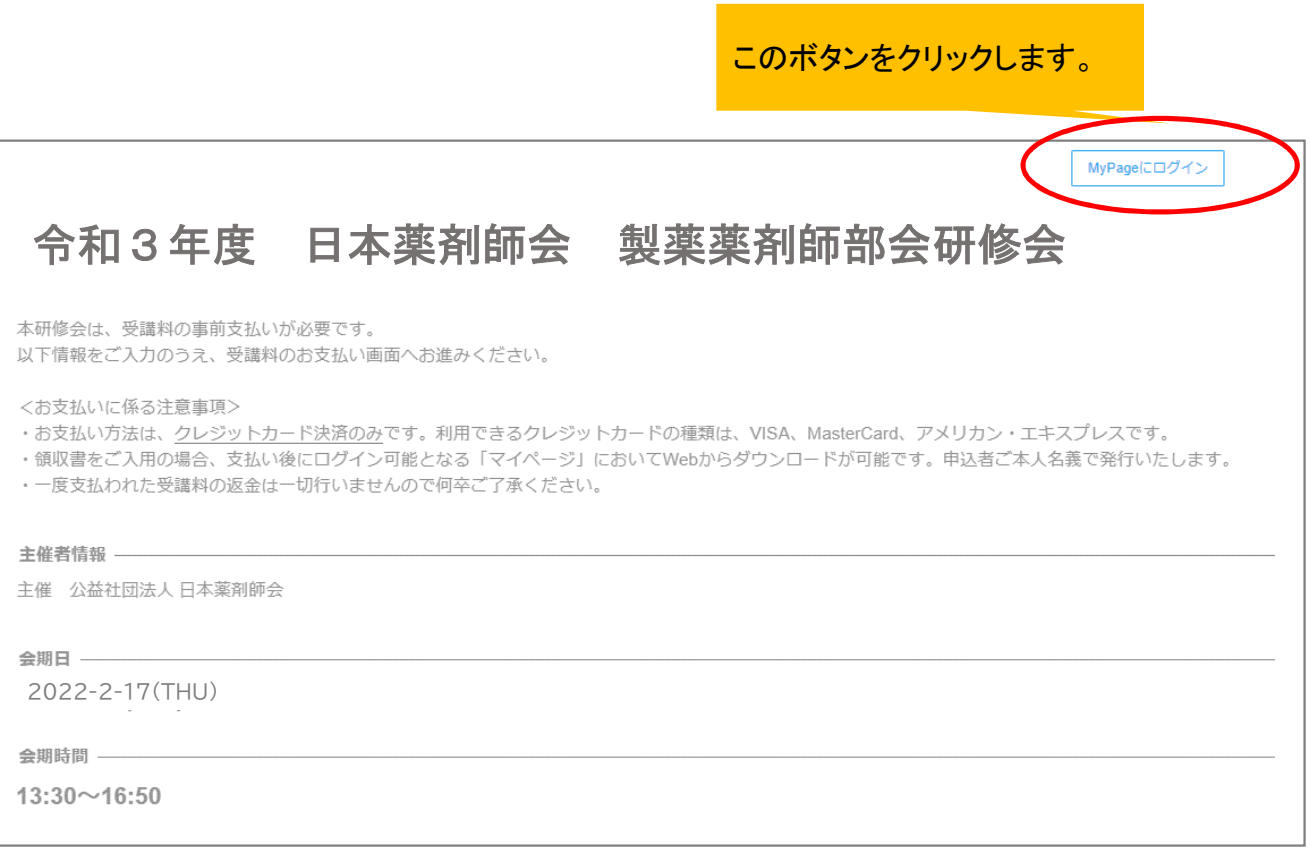

## **(注)次のページから当日の受講方法、Zoomのインストール等について 説明しておりますので、研修会当日までに、必ずご確認ください。**

# **研修会当日の視聴方法** 手順6のとおり、マイページにログインし、「視聴ページへ」ボタンをクリックします。 7. ご登録情報 日薬花子 この位置にご登録のメールアドレスが表示されます ニチヤク ハナコ このボタンをクリックします。 視聴ページへ

#### 8. **【Zoomアプリからの視聴を推奨します】**

以下のように「Zoom Meetingsを開きますか?」というメッセージが表示されます。 「Zoom Meetings を開く」ボタンをクリックしますと、視聴画面に移ります。メッセージが 表示されない場合は、「ミーティングを起動」ボタンをクリックしてください。

(注)受講に使用されるパソコン等の機器に、Zoomがインストールされていない場合には、 予め講演開始前までにインストールしてください。インストール方法は、9ページ以降の< Zoomのインストール方法>をご覧ください。

(注)**研修会当日、開始10分前に視聴画面をオープンする予定です。**

視聴画面がオープンていない場合は「Webセミナーは 2021/●/● (研修会開催日)のために スケジュールされています」というメッセージが表示されます。

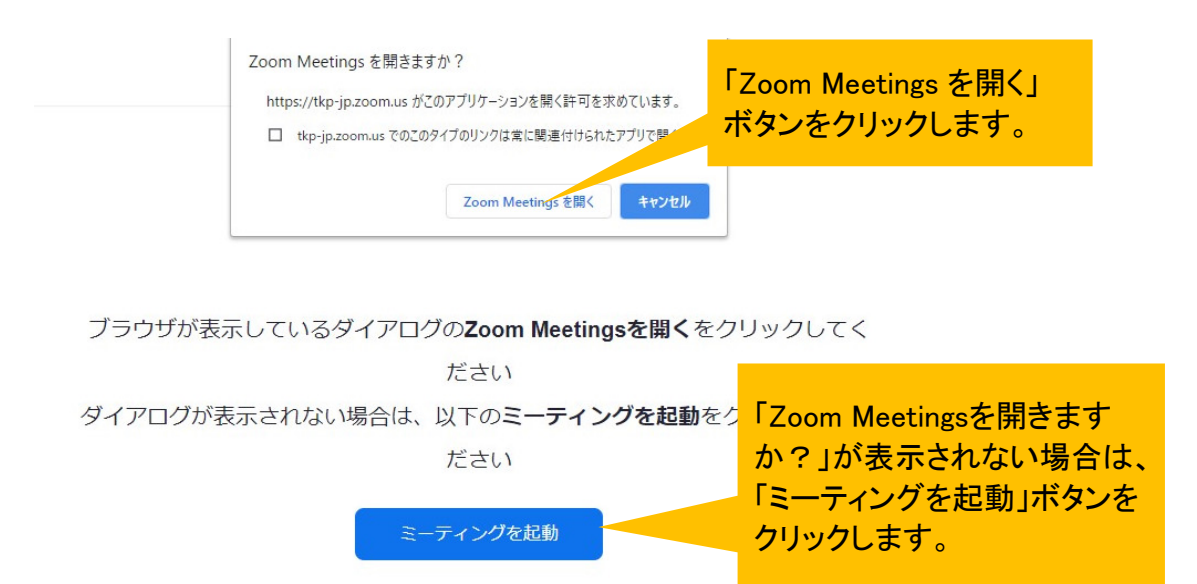

【Webブラウザで視聴する場合(Zoomアプリを使わない場合)】

「Zoom Meetingsを開きますか?」というメッセージは表示されず、そのまま視聴ページに 飛びます。「タブレット」「スマートフォン」の場合は、Zoomアプリのインストールが必須 です(ブラウザでの視聴はできません)。

(注意)

本研修会ではZoomの録音・録画機能を設定しております。そのため、配信を視聴する際に、Zoomから録 音・録画の同意を確認される場合があります。この場合は、【続行】をクリックして視聴を進めてください。

#### <PCの場合>

<スマートフォン(iPhone)の場合>

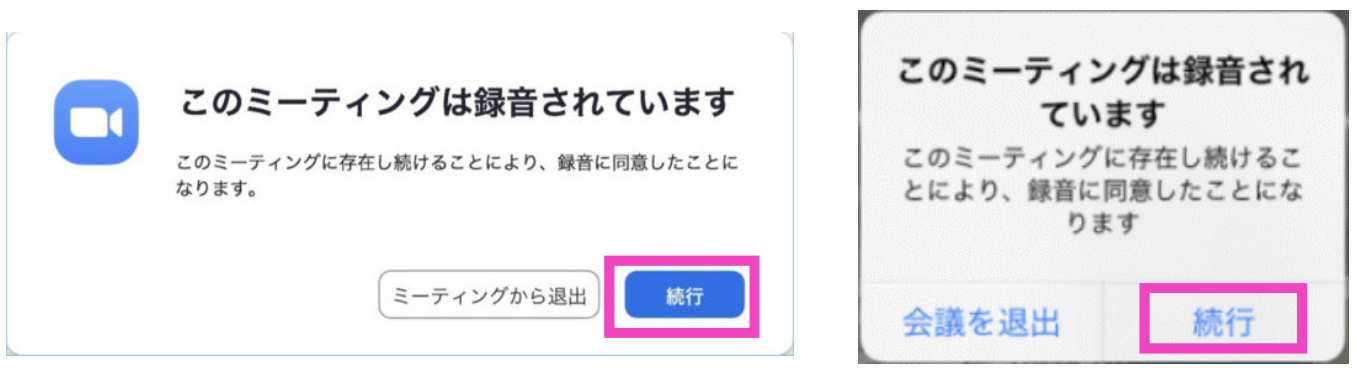

**【Web参加】にあたって、以下ご案内をご確認ください。**

## **本研修会ではクラウドミーティングアプリ「Zoom」を利⽤して受講していただきます。 視聴にあたり、Zoom アプリのインストールを推奨します。**

◆インターネット接続環境

• 常設のネットワーク環境ではなく、スマートフォンなどのパケット通信を使用する際には、パ ケット通信料がかかります。

※Web参加にあたり、パソコン閲覧環境やインターネット通信接続などにかかる費用や設定作業 は、ご自身の負担と責任でお願いいたします。

◆聴講用端末となる「パソコン」「タブレット」「スマートフォン」

• 「 Windows 」「 Mac 」「 Android」「 iOS 」のいずれのOSでも聴講可能です。

**ただし、「タブレット」「スマートフォン」の場合は、Zoomアプリのインストールが必須です (ブラウザでの視聴はできません)ので、9ページ以降のZoomインストール方法【スマートフォ ン・タブレットの場合】をご確認のうえ、インストールください。**

● 今回、質疑応答の際、質問がある場合は文章で入力していただきます。 質疑のある方はタイピングのやり慣れた端末でご参加ください。

◆Webブラウザ

Google Chromeの使用を推奨いたします。最新のバージョンに更新されているかも事前にご確認く ださい。

◆Zoom アプリのインストールとサインアップ (登録)

● 2020年5月31日以前にインストールした方は、古いアプリケーションの場合があります。

• 一度 Zoom アプリを起動してアップデートしていただくか、次のページからの説明するやり方で 最新のバージョンに更新してください。

◆その他留意事項

Q. カメラは必要ですか?

A. 視聴者はカメラは使用しないので必要ありません。

Q. マイクは必要ですか?

A. 視聴者は音声による参加はありませんので必要ありません。

Q. イヤホンは必要ですか?

A. パソコンにスピーカーが内蔵されていたり、接続されている場合は必要ありません。イヤホン を使用する場合は、有線イヤホンをおすすめします。

Q. Bluetoothなどのワイヤレスイヤホンで⾳声が乱れたときはどうすればいいですか?

A. 「イヤホンを再起動する」か「パソコンから直接音声出力」してみてください。

Q. 音声が聞こえません。

A. パソコンの音声がミュートになっていないかご確認ください。また、パソコンもしくはイヤホ ンの⾳量が最⼩になっていないか、ボリュームをご調整ください。

パソコンの音声デバイスをご確認ください(パソコンのスピーカー/ヘッドフォンもしくはイヤフォ ンの機種の設定になっているか)。

Q. 映像が⾒えません。

A. ご自身の通信環境をご確認ください。

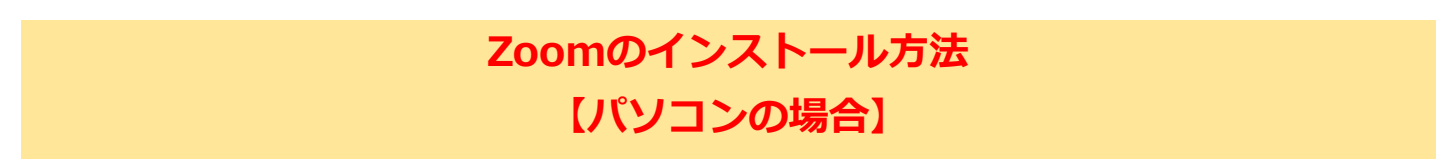

#### **パソコンを使って受講される場合(Zoomを初めて使用する方)**

1. Zoom アプリをインストールする場合は、以下の Zoom 公式サイトの以下のURLから、アプ リをダウンロードしてください

https://Zoom.us/download

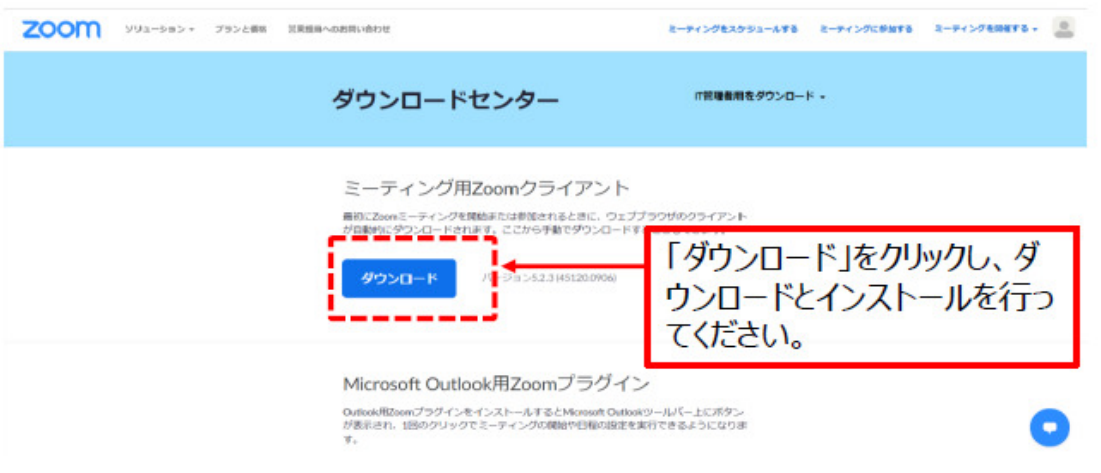

- 2. ダウンロードされたファイルをダブルクリックすると、アプリのインストールが始まります。
- 3. 以下のサインアップ画面か表示されたらインストール完了です。

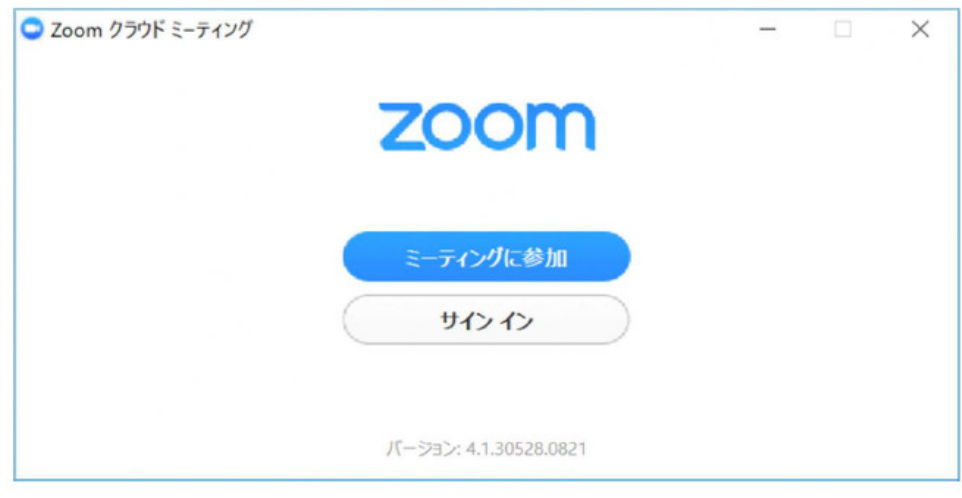

### **※アプリをダウンロードできない場合**

パソコンで受講される場合は、アプリをダウンロードできない場合でも、Webブラウザで視聴可能 です。手順7のとおり、マイページより「視聴ページへ」ボタンをクリックしてください。

# **Zoomのインストール方法 【スマートフォン・タブレットの場合】**

### **スマートフォン・タブレットを使って受講される場合(Zoomを初めて使用する方)**

1. App storeもしくはGoogle Playから アプリ「ZOOM Cloud Meetings」をダウンロードしてください。

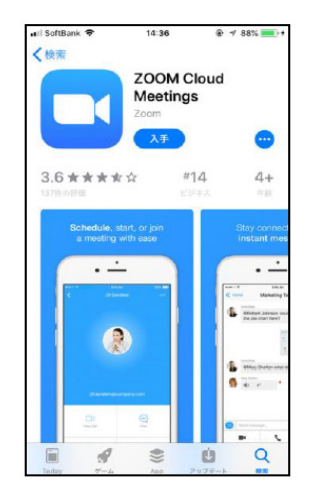

iPhone

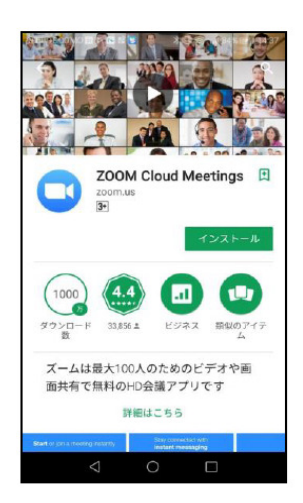

**Android** 

※「タブレット」「スマートフォン」の場合は、Zoomアプリのインストールが必須です(ブラウ ザでの視聴はできません)。